# **Monitoring Platform** Online Web Service

2019/07/23

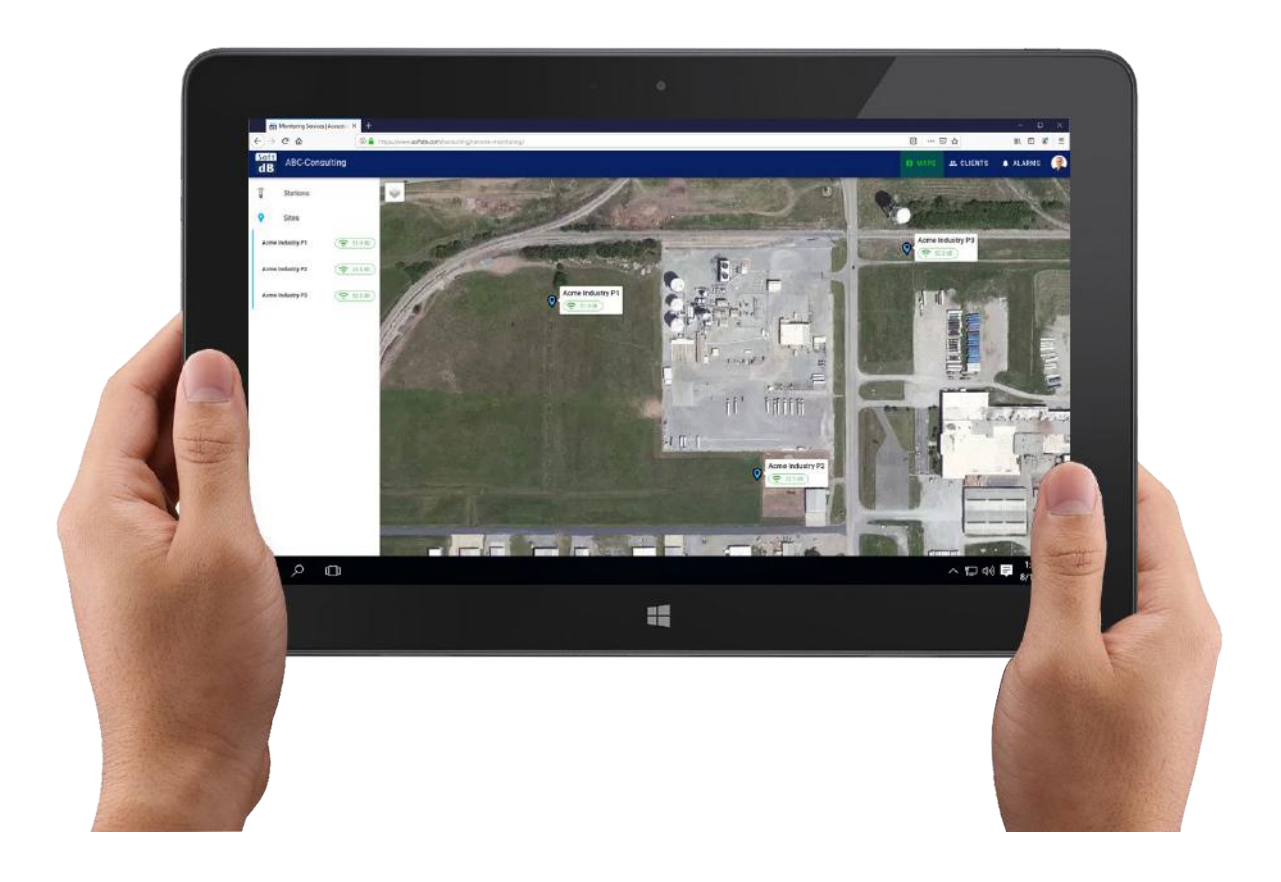

Soft dB Inc. 1040, Belvedere Avenue, Suite 215 Quebec (Quebec) Canada G1S 3G3 Toll free: 1-866-686-0993 (USA and Canada) E-mail[: infoconsultation@softdb.com](mailto:infoconsultation@softdb.com)

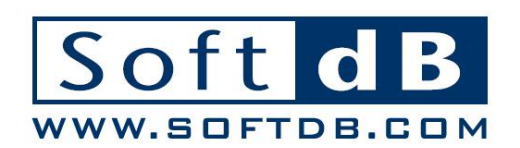

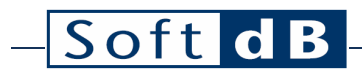

### Contents

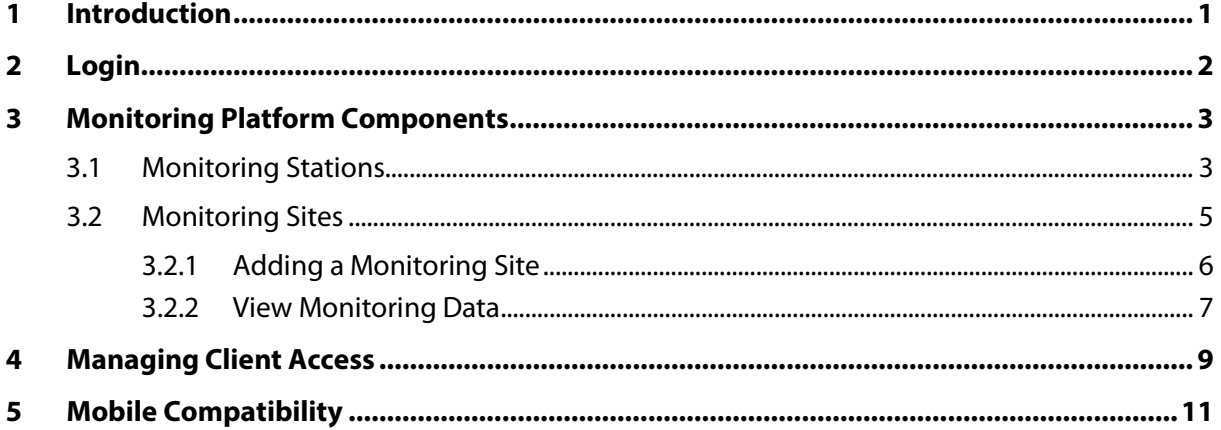

## SoftdB

## <span id="page-2-0"></span>**1 Introduction**

The Soft dB Monitoring Platform allows optimizing your monitoring stations performance and improves the value of your monitoring data.

The Soft dB Monitoring Platform gives you the opportunity to start small and expand your capabilities as your business grows. Manage your entire monitoring station fleet from one screen and see what is happening remotely in the field. View the monitoring data in real-time as it gets recorded.

This manual describes how to use the Monitoring Platform. Contact Soft dB to open an account.

### SoftdB  $\overline{a}$

## <span id="page-3-0"></span>**2 Login**

Sign in to the Monitoring Platform by entering your username and password.

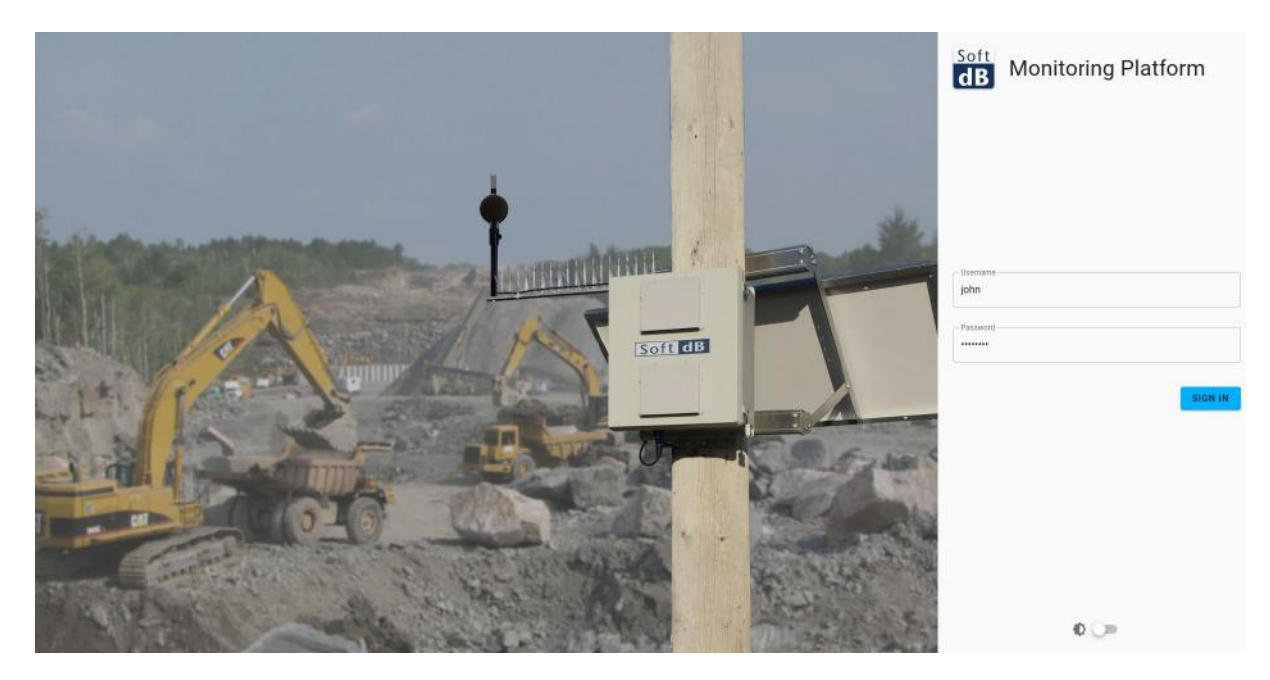

Many access levels are possible:

- Account Owner
	- Associated with invoicing
	- Views Monitoring Platform Credits
	- Can purchase Monitoring Credits
	- Can create site access
	- Can create site
	- Can request station subscription
- Administrator
	- Can create site access
	- Can create site
- Technician
	- Can view monitoring station status
	- Can view data
- Client
	- Can only view selected monitoring sites

# Soft dB

## <span id="page-4-0"></span>**3 Monitoring Platform Components**

The Monitoring Platform is based on two principal components:

- Monitoring Station: A physical monitoring station
- Monitoring Site: A container for monitoring data

### <span id="page-4-1"></span>3.1 Monitoring Stations

The monitoring stations are physical instruments that upload their data to the monitoring platform. Their status can be assessed without being assigned to a monitoring site.

- Live sound level,
- Battery state of charge,
- Measurement status (running, idle),
- GPS coordinates.

Notification emails can be set for station events such as online/offline, low-battery, etc.

The monitoring stations are added to the account by Soft dB using the serial number.

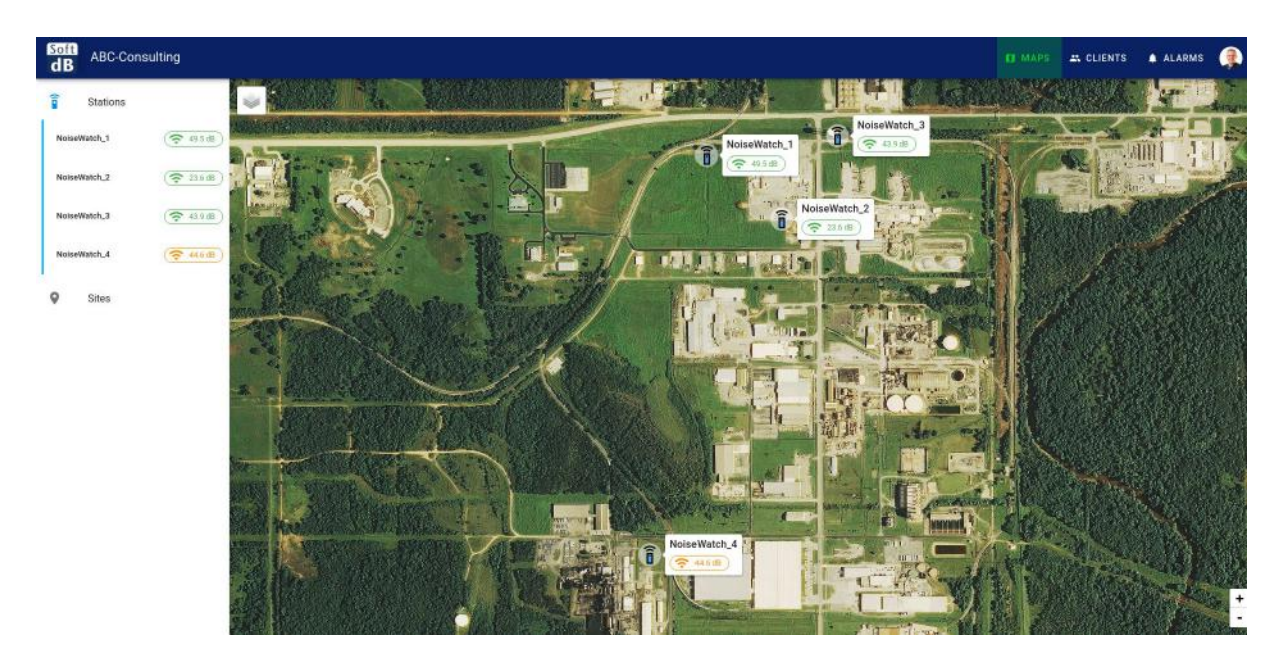

The left part of the interface shows a list while the right part shows a map with the Monitoring stations.

Clicking on a Monitoring Station shows the context card with basic information. You can subscribe to the Monitoring Station notification emails by switching the "Subscribe" button ON.

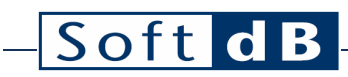

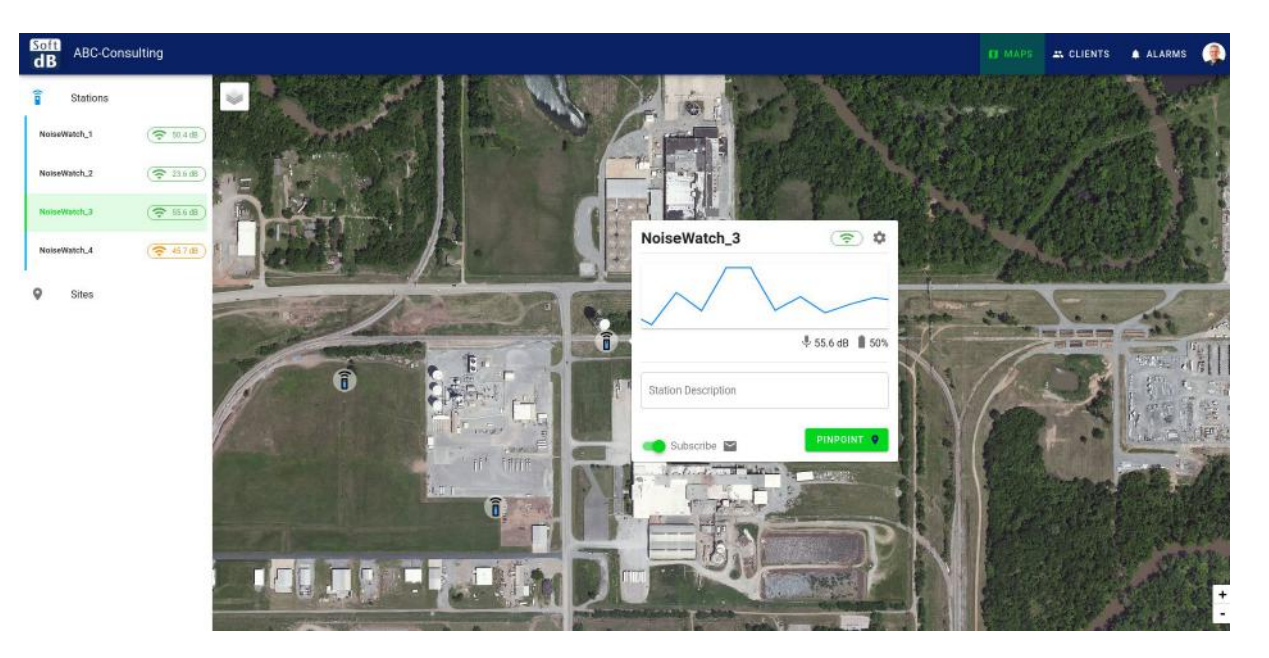

On the station settings, you can set the station name and description. You can also view the current location of the station, force the location to a specific coordinate or set the location to its home base. Setting the location to its home base is useful when undeploying a monitoring station back to the office.

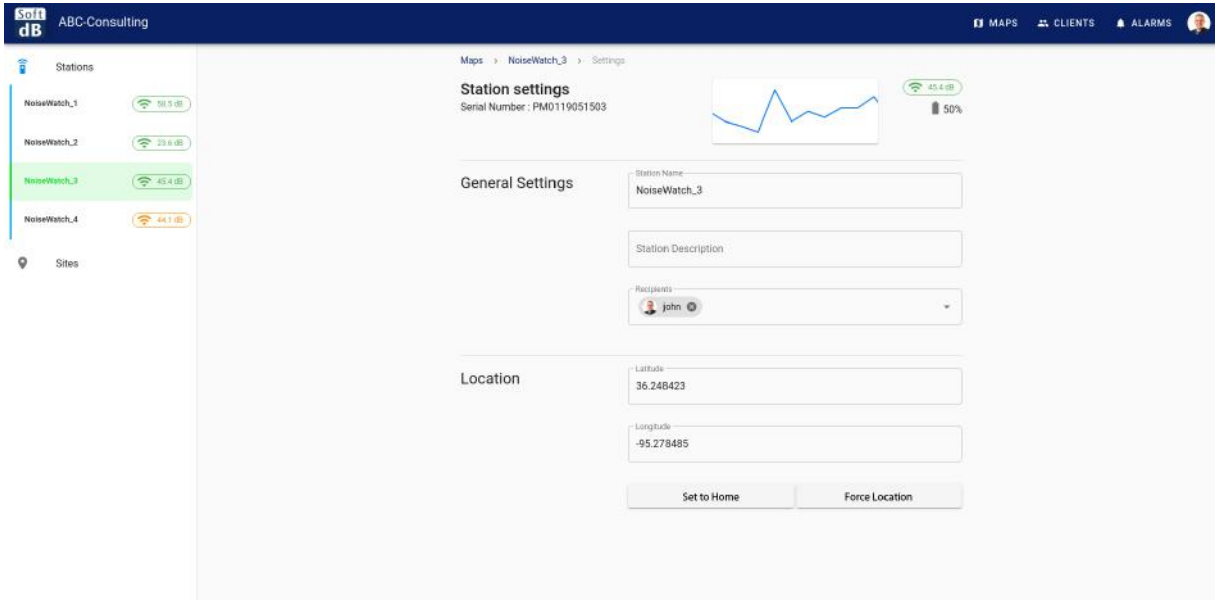

## Soft dB

Note that a user can select which monitoring station it wants to see:

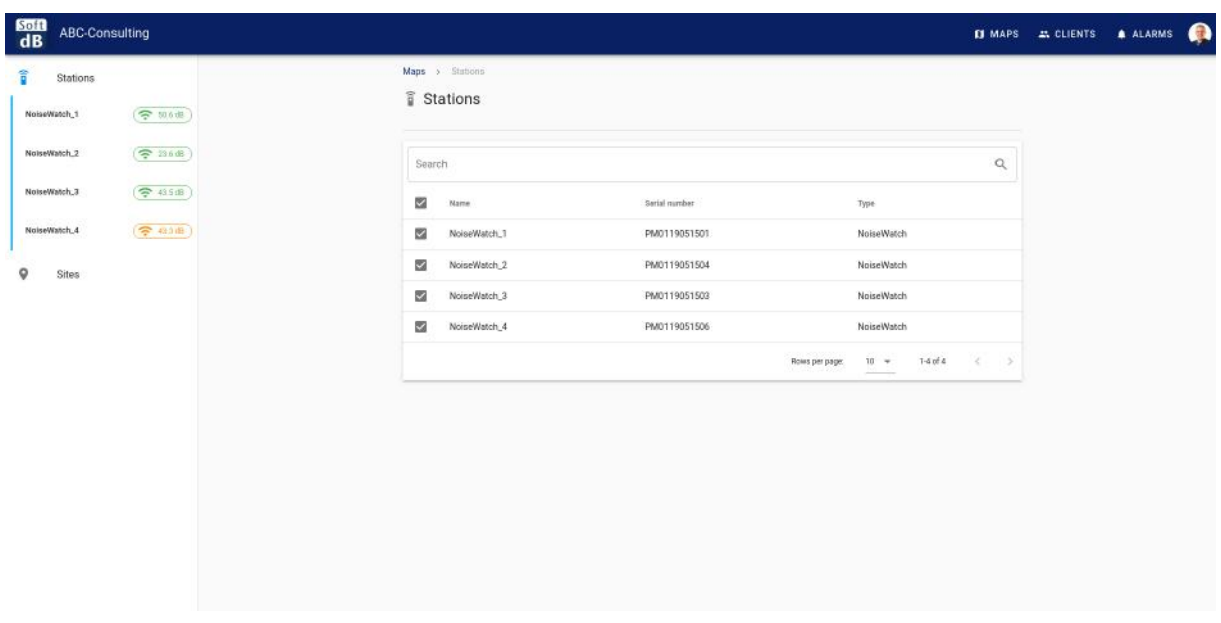

### <span id="page-6-0"></span>3.2 Monitoring Sites

The Monitoring Sites are container that holds the monitoring data for a specific location during a specific period. This concept allows deploying monitoring stations for time-restricted measurement campaign and redeploying the monitoring stations to another location without losing the data associated to the previous site.

Monitoring sites can be active (linked to a monitoring station) or inactive (not linked).

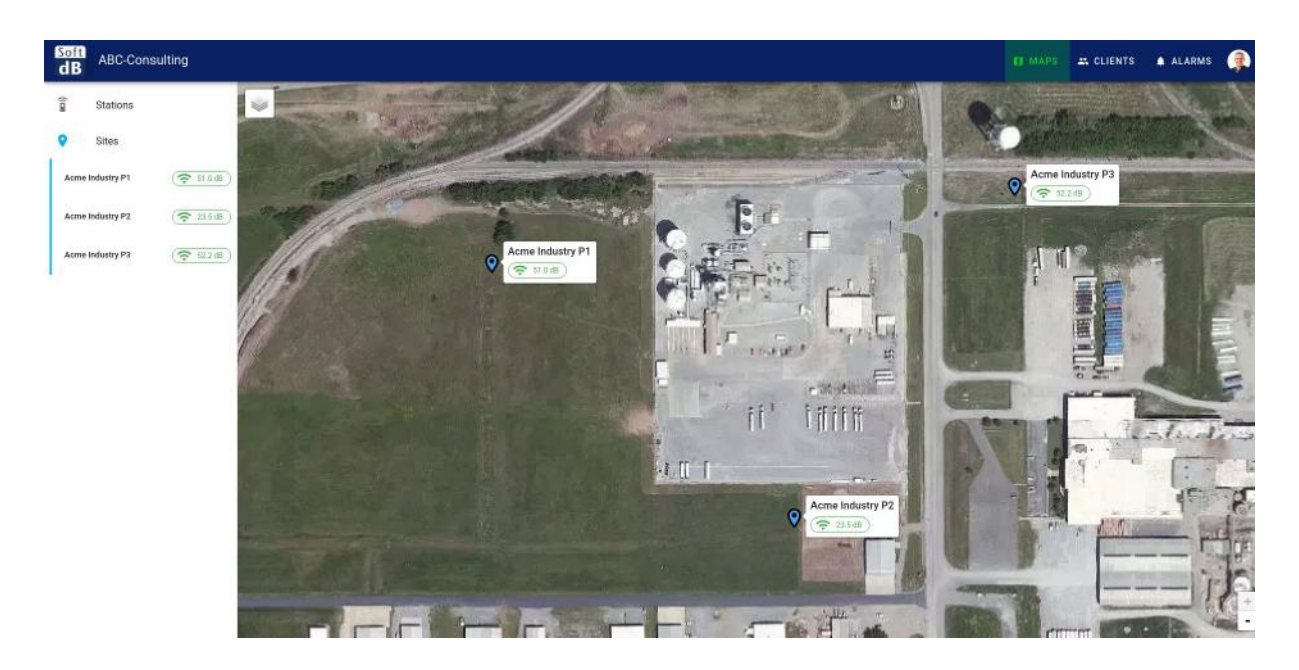

#### SoftdB  $\frac{1}{\sqrt{2}}$

### <span id="page-7-0"></span>3.2.1 Adding a Monitoring Site

- 1) Click on the "Add Site" button from the Sites view:
- 2) Enter a name for the site and a location (Pick on map or enter coordinates)

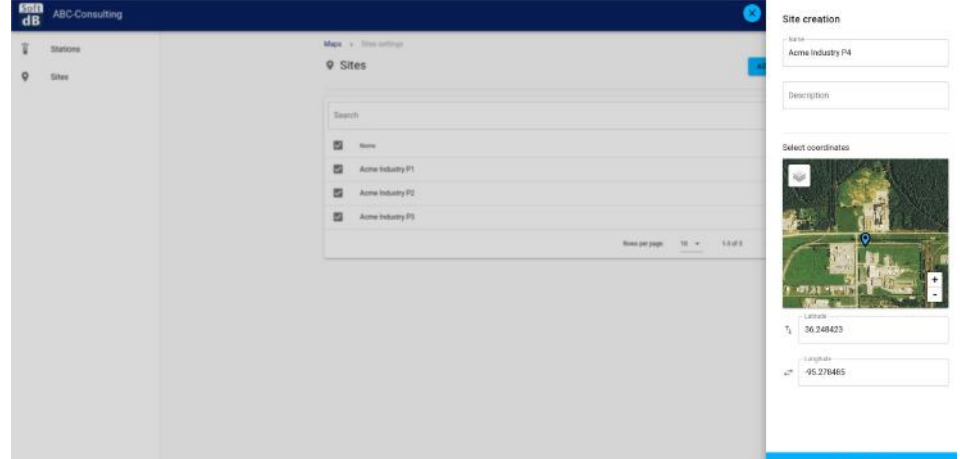

3) Link the Monitoring Site to a Monitoring Station by selecting the station from the dropdown list.

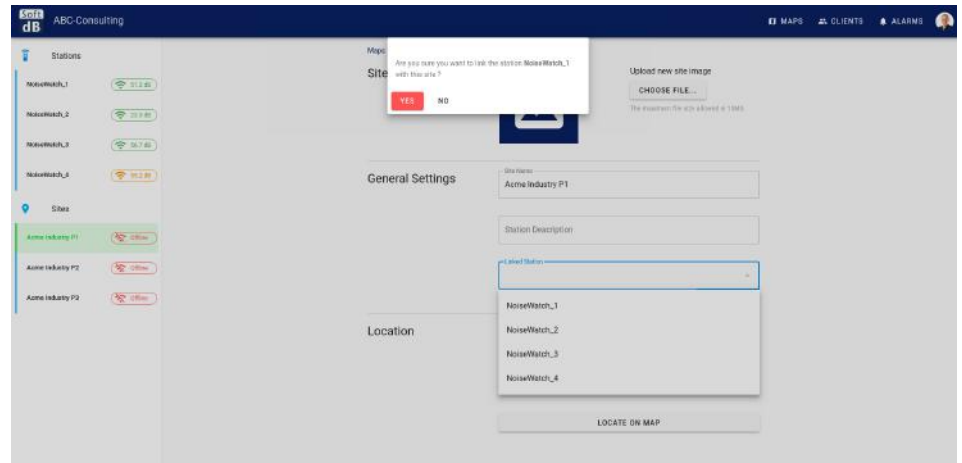

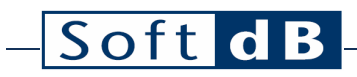

4) Load a picture of the monitoring site. Typically a view of the monitoring station in the environment:

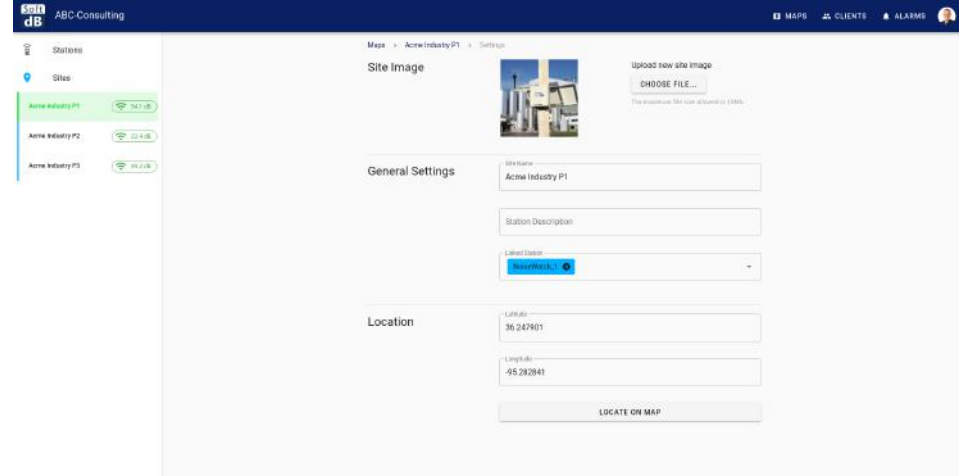

#### <span id="page-8-0"></span>3.2.2 View Monitoring Data

Once the Monitoring site is created and linked to a Monitoring Station. The monitoring station will automatically upload the data to this site. To view the data, click on the Monitoring site on the map to show the context card and click on the "View Data" button

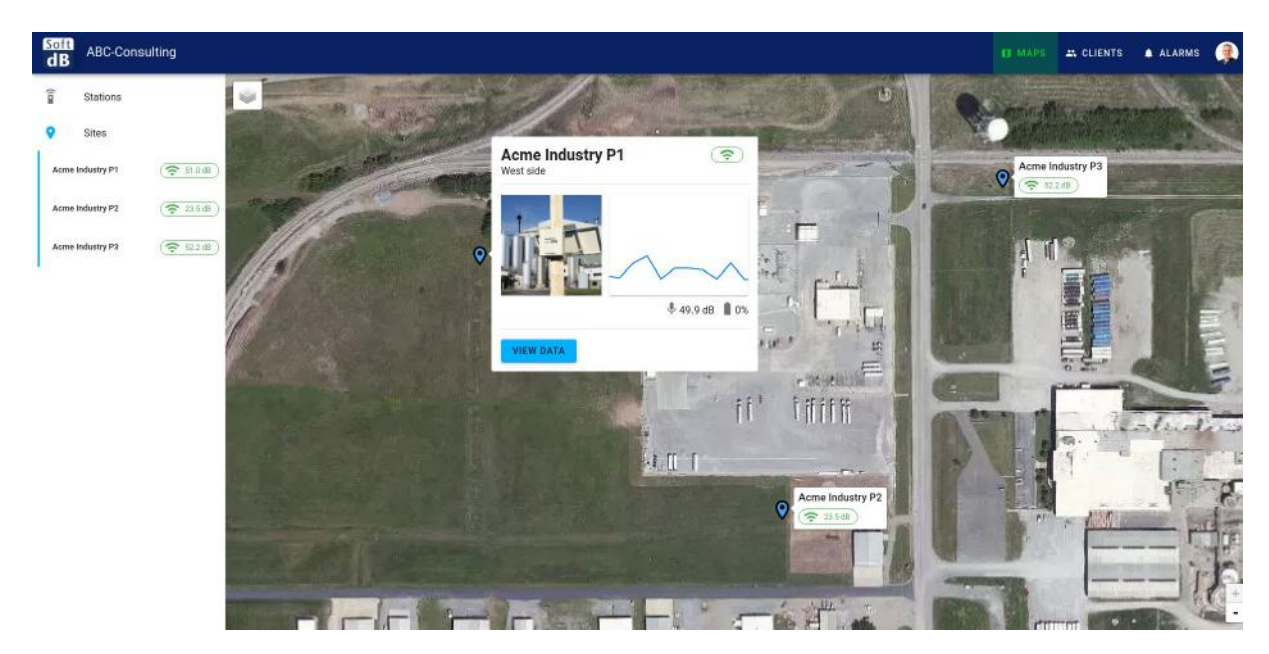

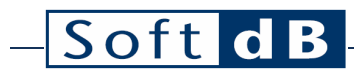

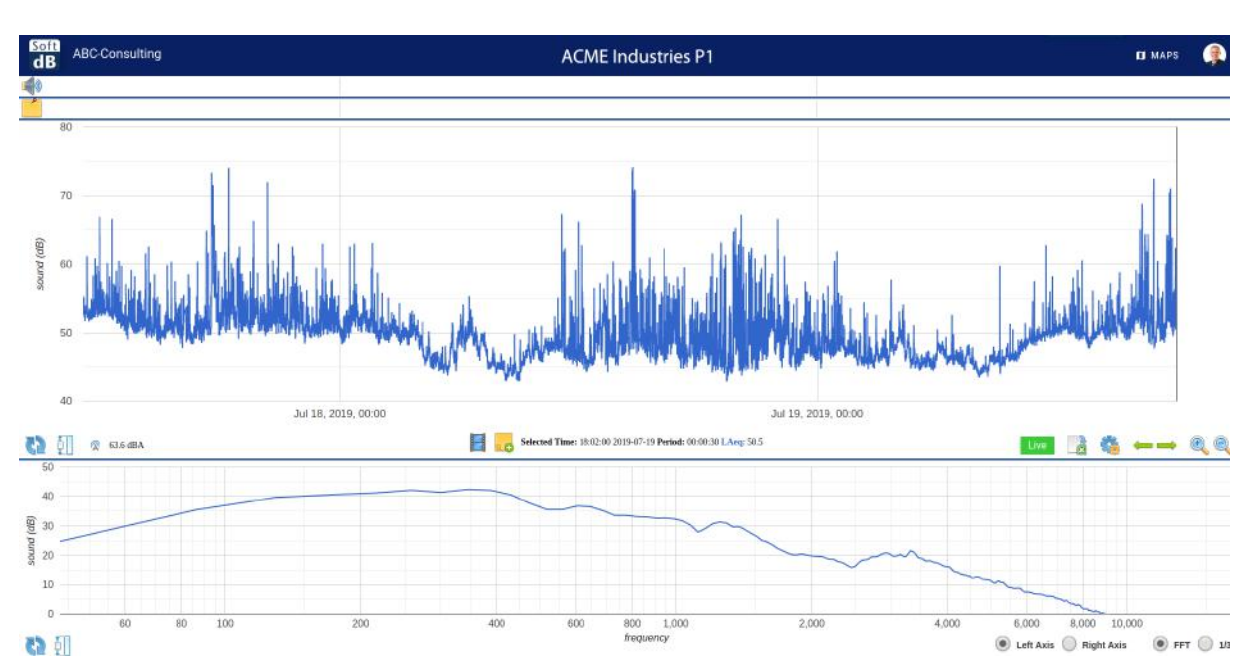

#### SoftdB  $\overline{a}$

## <span id="page-10-0"></span>**4 Managing Client Access**

To add value to the Monitoring Data it's important to give access to the end user to the monitoring data. A client access gives a restricted access to a client only to selected monitoring sites.

On the Clients View, click on the "Add Client" button, enter the Name, User Name and Password. Note that the client can't change these parameters.

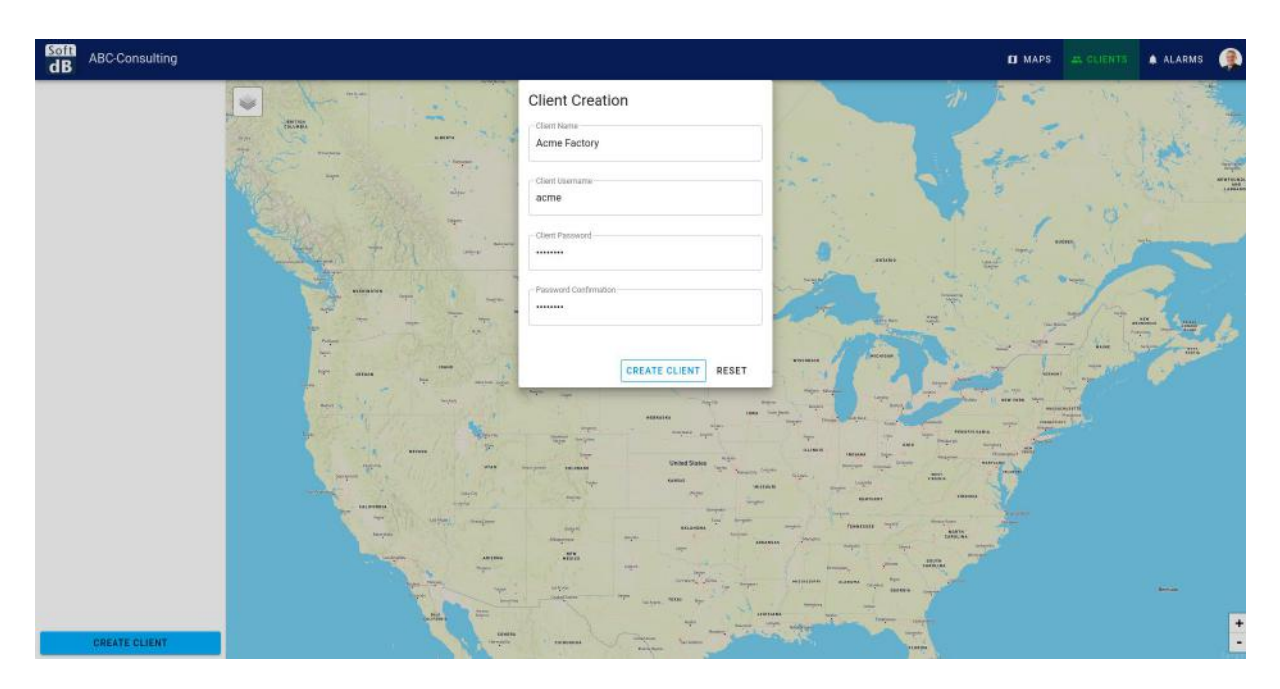

Once the client access is created, select the monitoring sites you wish to grant access to.

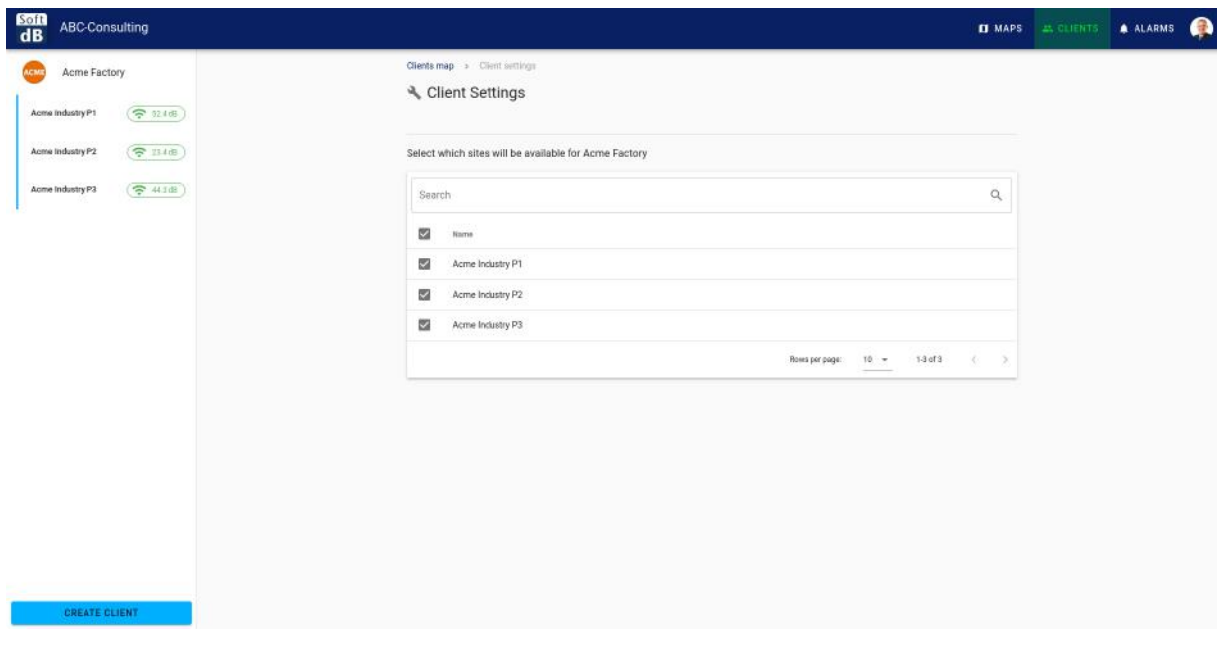

# Soft dB

The selected sites will appear under the client name and will be shown on the map with a bounding rectangle. This rectangle represents the initial map view when the client logs in.

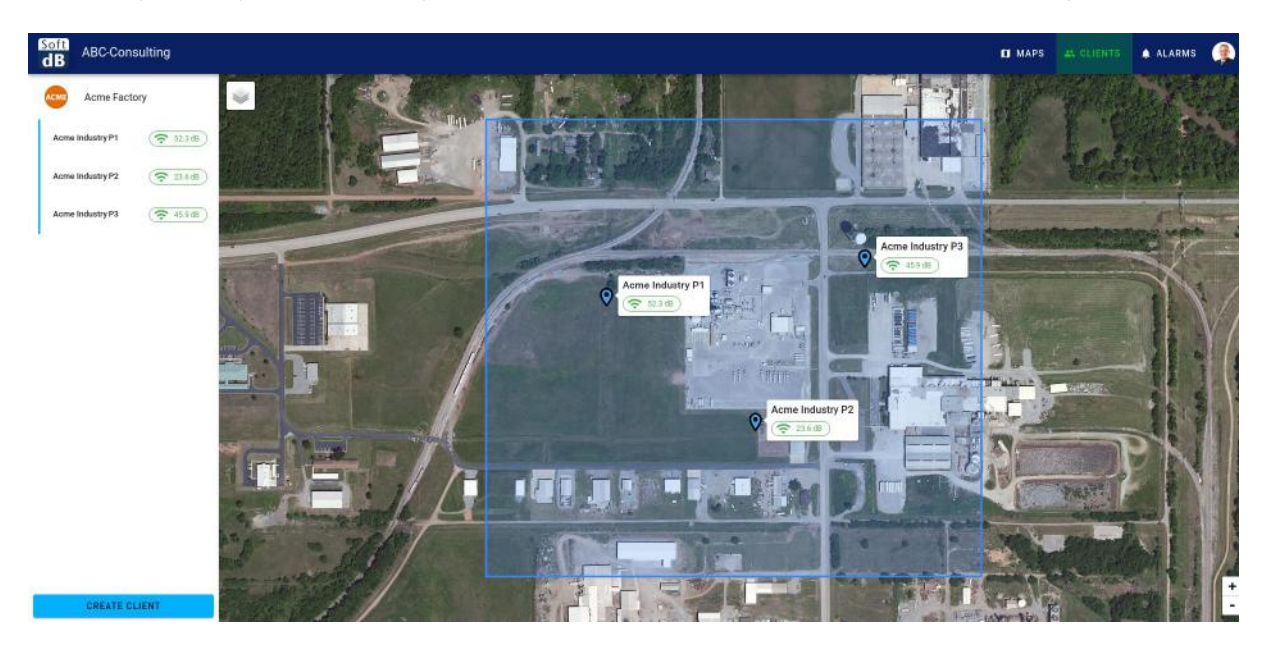

When the client logs in, it only sees the selected monitoring sites:

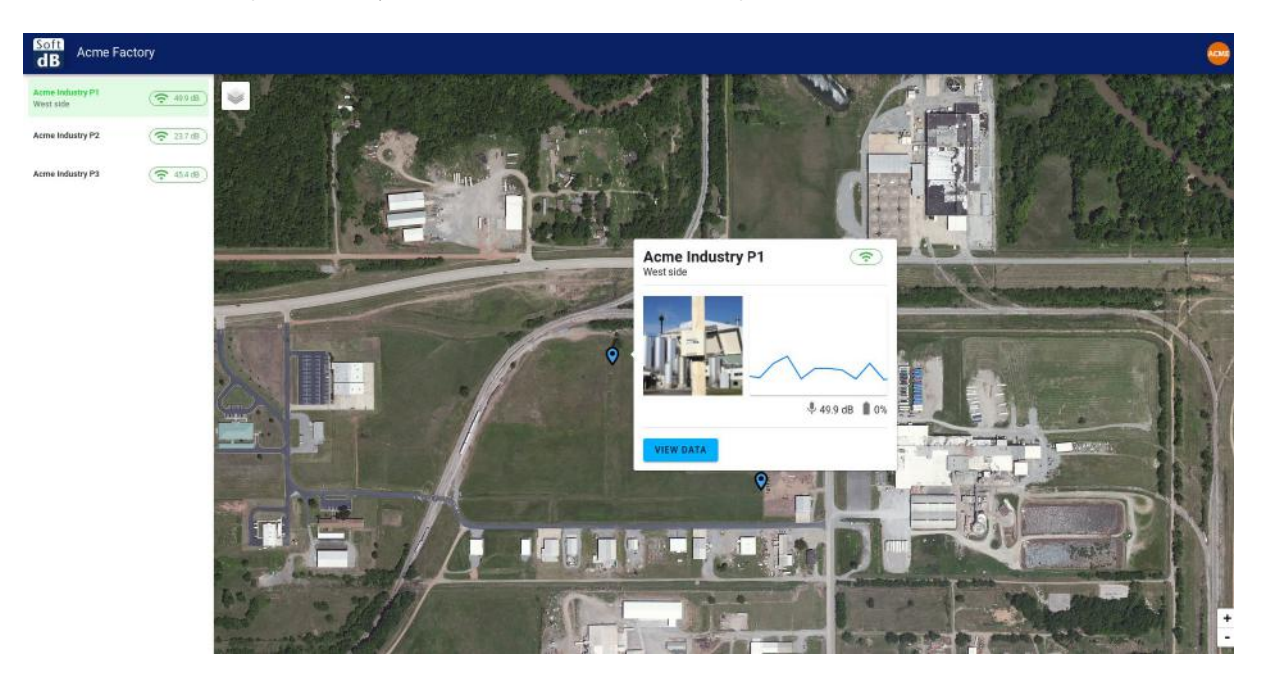

# SoftdB

 $\overline{a}$ 

## <span id="page-12-0"></span>**5 Mobile Compatibility**

The Monitoring Platform interface is fully compatible with smaller mobile devices such as phone and tablets. The user can switch between the list view and the map view by using the button on the lower-right corner.

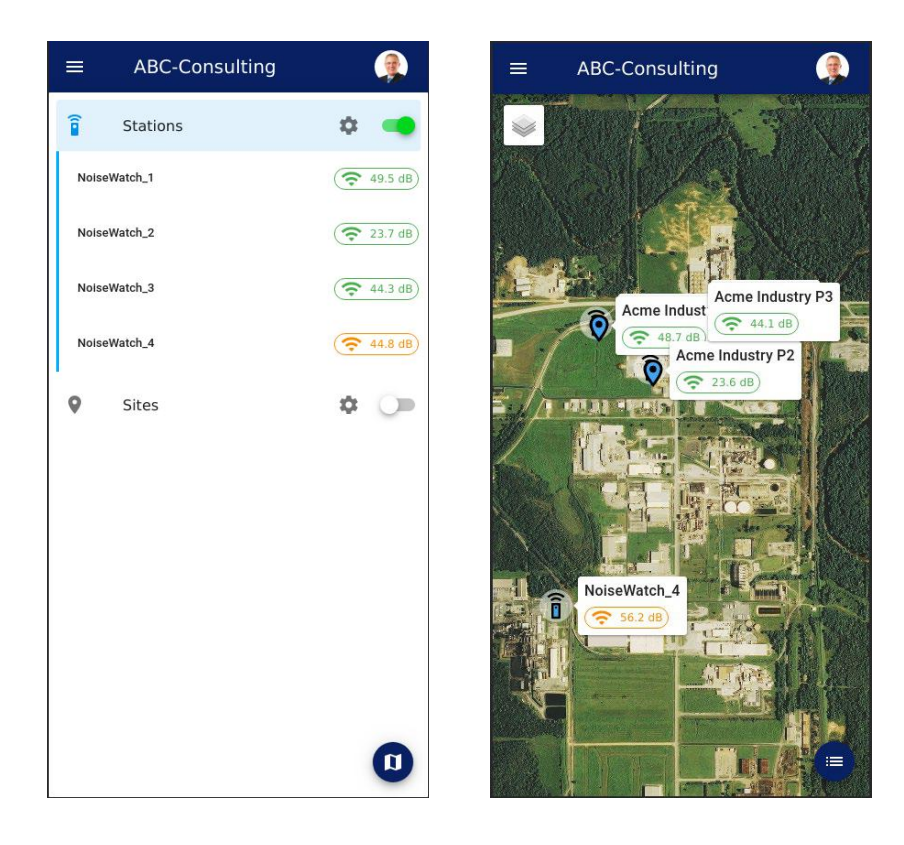